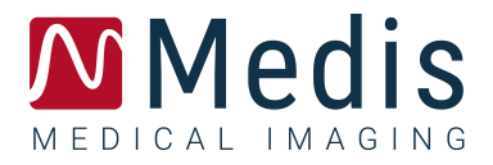

# QFlow<sup>®</sup> 8.1

# Guide de démarrage rapide

October 29, 2021 9.07.250.81.10\_FR v10.0

### Table des matières

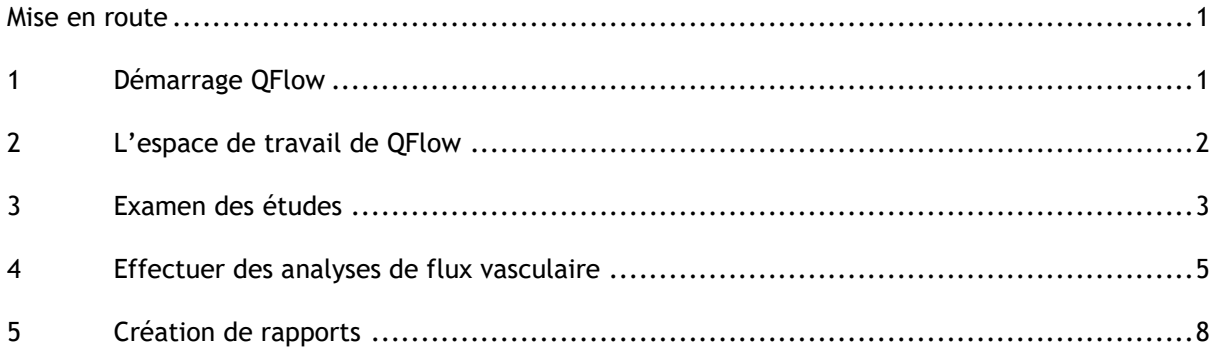

# Mise en route

### <span id="page-2-1"></span><span id="page-2-0"></span>**1 Démarrage QFlow**

Ce chapitre explique :

• Comment démarrer QFlow et comment les données sont chargées dans QFlow

QFlow peut être démarré à partir de Medis Suite. Les séries chargées dans Medis Suite peuvent être sélectionnées et déposées sur l'icône de QFlow à l'aide du bouton gauche de la souris, ce qui lancera QFlow. Des séries d'images de phase 1 uniquement et de magnitude 1 doivent être sélectionnées et glissées sur l'application QFlow. Les séries sélectionnées sont ensuite affichées dans QFlow.

L'image suivante montre comment une image de phase et une image de magnitude peuvent être déposées simultanément sur l'icône QFlow.

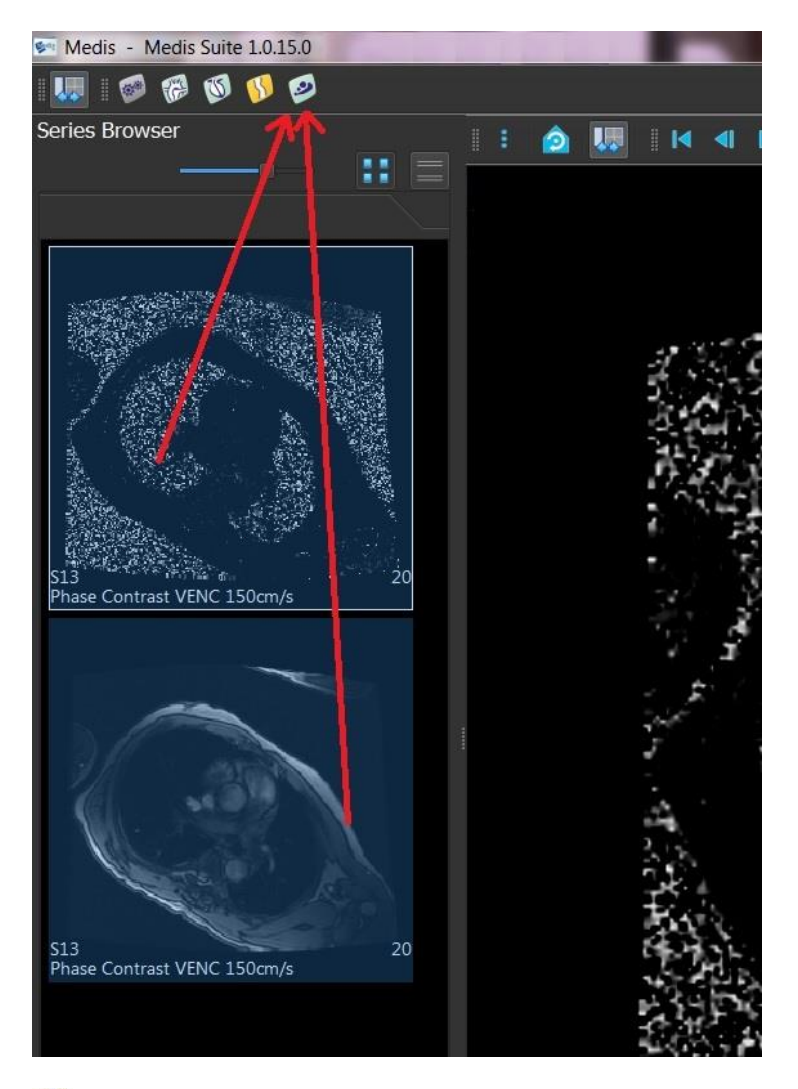

QFlow nécessite des séries Phase et Modulus. Une erreur se produit si un seul de ces types est chargé.

## <span id="page-3-0"></span>**2 L'espace de travail de QFlow**

Ce chapitre explique :

Le contenu de l'espace de travail de QFlow

L'espace de travail principal de QFlow comprend un ensemble de barres d'outils, une zone d'affichage Phase, une zone d'affichage Modulus et une zone d'affichage des miniatures. Le menu Application est accessible via une icône de menu dans la barre d'outils.

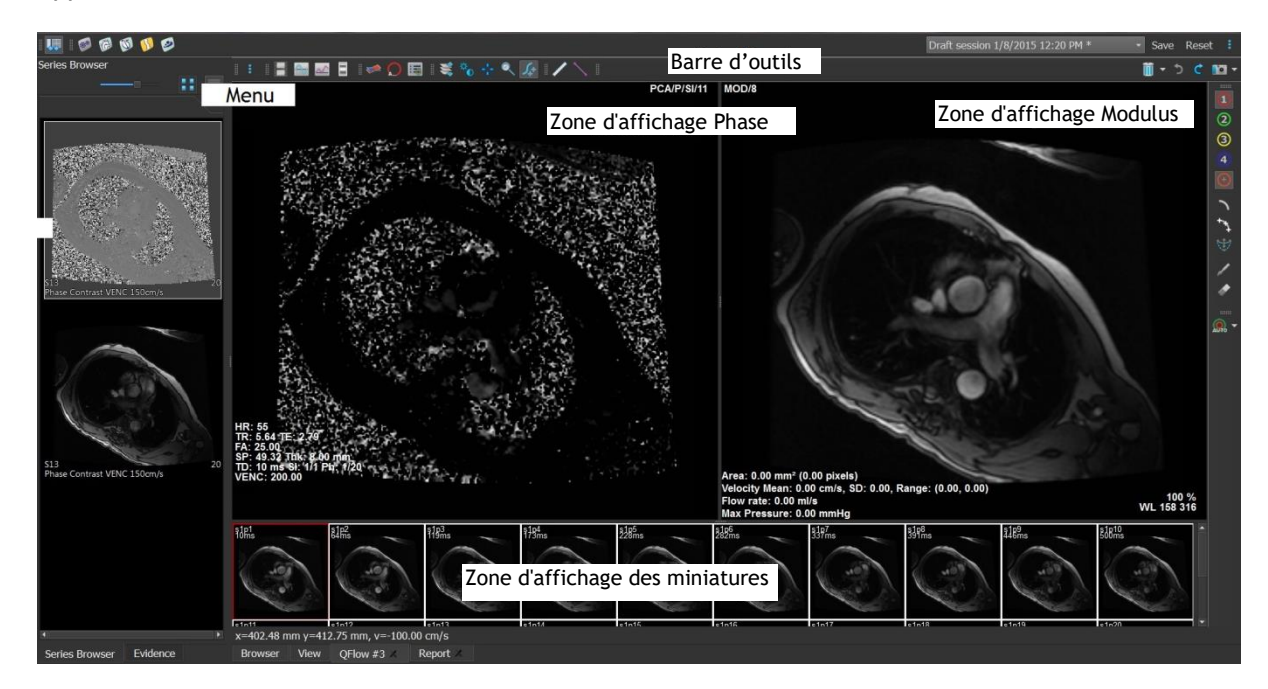

#### **Zone d'affichage Phase**

La zone d'affichage Phase affiche une image de Phase des séries sélectionnées.

#### **Zone d'affichage Modulus**

La zone d'affichage Modulus affiche une image de Modulus des séries sélectionnées.

#### **Zone d'affichage des miniatures**

La zone d'affichage des miniatures affiche des images de miniatures des séries sélectionnées. La zone d'affichage des miniatures affiche des images Phase ou des images Modulus. Ceci peut être configuré via le menu Application. La miniature encadrée de rouge correspond à l'image affichée dans la zone d'affichage de Phase ou dans la zone d'affichage Modulus.

#### **Barre d'outils**

La zone de la barre d'outils comprend une barre d'outils Medis Suite et plusieurs barres d'outils QFlow. Les barres d'outils QFlow permettent d'accéder au menu Application, de démarrer un film, d'afficher un graphique, d'accéder aux principaux paramètres et d'effectuer certaines manipulations de base de l'image comme le panoramique ou le zoom. Les barres d'outils QFlow peuvent également être utilisées pour annuler et rétablir certaines actions, pour créer un cliché, pour détecter ou dessiner des contours et pour les modifier ou les supprimer.

#### **Menu**

Le menu Application est accessible par le bouton  $\bullet$  et peut être utilisé par exemple pour réinitialiser la mise en page, visualiser des graphiques, visualiser des rapports, visualiser des paramètres étude, modifier des paramètres, détecter et modifier des contours, annuler ou rétablir des actions et couper, copier et coller des éléments.

### <span id="page-4-0"></span>**3 Examen des études**

Ce chapitre explique comment :

- Parcourir les images dans la zone d'affichage Modulus et la zone d'affichage Phase
- Sélectionner une image
- Basculer entre les images Phase et Modulus dans la zone d'affichage des miniatures
- Afficher les séries dans la fenêtre Film
- Faire défiler les images
- Effectuer un zoom avant ou arrière
- Effectuer un panoramique
- Régler la largeur et le niveau de la fenêtre
- Sélectionner le mode édition

#### **Pour naviguer dans les images**

• Utilisez les touches fléchées de votre clavier pour parcourir les images dans l'affichage Modulus et l'affichage Phase.

#### **Pour sélectionner une image**

• Cliquez sur une image dans la zone d'affichage des miniatures pour la sélectionner.

Ceci permet d'afficher l'image dans les zones d'affichage Phase et Modulus.

#### **Pour basculer entre les images Phase et Modulus dans la zone d'affichage des miniatures**

• Cliquez sur pour ouvrir le menu Application et sélectionnez **Affichage > Images Modulus** ou **Affichage > Images Phase**.

#### **Pour afficher les séries dans la fenêtre Film**

Cliquez sur  $\Box$  dans la barre d'outils ou appuyez sur F5.

#### **Pour faire défiler les images**

• Dans la barre d'outils, cliquez sur  $\overline{\mathbb{R}}$ . En appuyant sur le bouton gauche de la souris et en déplaçant la souris de gauche à droite, vous pouvez faire défiler les phases. En appuyant sur le bouton gauche de la souris et en déplaçant la souris de haut en bas, vous pouvez faire défiler les coupes.

#### Ou

• Appuyez simultanément sur les boutons gauche et droit de la souris, et déplacez celle-ci de gauche à droite pour faire défiler les phases. En appuyant sur le bouton gauche et droit de la souris et en déplaçant la souris de haut en bas, vous pouvez faire défiler les coupes.

#### **Pour effectuer un zoom avant ou arrière**

• Dans la barre d'outils, cliquez sur . Vous pouvez effectuer un zoom avant en appuyant sur le bouton gauche de la souris et en déplaçant la souris vers le bas. Vous pouvez effectuer un zoom arrière en appuyant sur le bouton gauche de la souris et en déplaçant la souris vers le haut.

Ou

• Appuyez sur + pour effectuer un zoom avant ou sur - pour effectuer un zoom arrière.

#### Ou

• Appuyez sur les boutons gauche et central de la souris et déplacez la souris vers le bas pour effectuer un zoom avant ou déplacez la souris vers le haut pour effectuer un zoom arrière.

#### **Pour effectuer un panoramique**

• Dans la barre d'outils, cliquez sur  $\mathbb{R}^n$ . Vous pouvez effectuer un panoramique en appuyant sur le bouton gauche de la souris et en la faisant glisser.

Ou

• Appuyez sur le bouton central de la souris et faites glisser la souris.

Le panoramique ne fonctionne que lorsque les images sont agrandies.

#### **Pour régler la largeur et le niveau de la fenêtre**

• Dans la barre d'outils, cliquez sur . Dans la zone d'affichage Phase ou la zone d'affichage Modulus, maintenez le bouton gauche de la souris enfoncé et faites glisser.

Ou

• Appuyez sur le bouton droit de la souris et faites glisser la souris.

#### **Pour sélectionner le mode édition**

• Dans la barre d'outils, cliquez sur . En mode édition, vous pouvez dessiner des contours, des mesures de distances, des lignes de profil, etc.

### <span id="page-6-0"></span>**4 Effectuer des analyses de flux vasculaire**

Ce chapitre explique comment :

- Effectuer une analyse de flux vasculaire
- Appliquer une correction d'arrière-plan
- Afficher des résultats d'analyse

Maintenant que nous avons examiné la série, nous allons effectuer une analyse du flux vasculaire à l'aide de la détection automatique des contours.

Si vous souhaitez effectuer une analyse du flux transvalvulaire, vous devez créer les contours manuellement. Pour des instructions détaillées, reportez-vous au manuel d'utilisation de QFlow.

- La détection contour automatique s'effectue en fonction des paramètres spécifiés dans la fenêtre Paramètres de détection contour. Vous pouvez accéder à ces paramètres en sélectionnant **Paramètres > Paramètres de détection contour…** dans le menu Application.
- Lorsque vous utilisez l'analyse pour obtenir des résultats sur la vitesse de flux moyenne, assurez-vous que les contours sont présents dans chaque phase.
- Des contours créés automatiquement et manuellement peuvent entraîner des résultats erronés. Assurez-vous de bien les vérifier et de les corriger si nécessaire.

#### **Pour effectuer une analyse de flux vasculaire**

- 1. Sélectionnez l'image qui présente le plus de contraste entre le vaisseau et l'arrière-plan.
- 2. Cliquez sur dans la barre d'outils.
- 3. Cliquez sur
- 4. Dans la zone d'affichage Phase ou Modulus, cliquez pour sélectionner le point central du vaisseau que vous souhaitez analyser.
- 5. Vérifiez que le contour est correct.

Le pixel de vitesse maximale à l'intérieur du contour dans cette phase est marqué par un carré orange, le pixel de vitesse minimale est marqué par un carré bleu.

Pour créer un nouveau contour, vous pouvez placer le point central à nouveau.

Pour dessiner ou modifier le contour, cliquez sur de sur de la tracez le contour

dans la vue d'affichage Phase ou Modulus, ou cliquez sur et faites glisser le contour. Pour remodeler le contour, cliquez avec le bouton droit dans la zone d'affichage, sélectionnez **Forme contour** puis sélectionnez l'une des options de remodelage dans le sous-menu.

6. Si vous souhaitez analyser un deuxième, troisième ou quatrième vaisseau dans la même

série, cliquez sur  $\mathbf{C}$ , ou sur dans la barre d'outils, et répétez les étapes 3 à 5 pour chaque vaisseau.

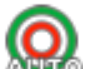

7. Cliquez sur  $\triangle$  and  $\degree$  ou appuyez sur CTRL+D pour détecter les contours automatiquement dans les autres images des séries.

Vous pouvez détecter les contours de tous les vaisseaux que vous avez marqués en une

seule fois. Cliquez sur la flèche en regard de cette icône **Autro** et dans le sous-menu, sélectionnez **Détecter contours de ttes ROI**. Cela détecte les contours de tous les vaisseaux (régions d'intérêt) que vous avez marqués dans toute la série.

8. Vérifiez si tous les contours ont été détectés correctement. Vous devez modifier les

contours incorrects. Cliquez sur **AUTO** ou appuyez sur CTRL+D une nouvelle fois pour redétecter automatiquement les contours.

#### **Pour afficher des résultats d'analyse**

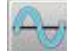

1. Cliquez sur , appuyez sur F7, ou sélectionnez **Affichage > Graphique** dans le menu Application.

Ceci affiche le diagramme de volume.

Cliquez sur un point de la courbe pour afficher l'image correspondante dans les zones d'affichage Phase et Modulus.

2. Sélectionnez le diagramme de votre choix dans la liste déroulante **Afficher**.

#### **Pour ajouter ou masquer des courbes dans les diagrammes de flux**

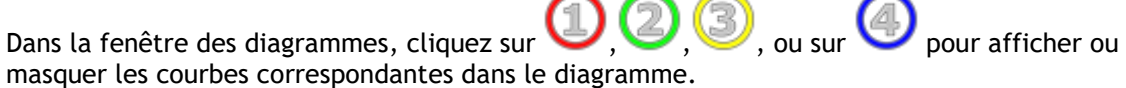

#### **Pour appliquer une correction d'arrière-plan à l'aide de la méthode de la zone ROI4**

Si nécessaire, vous pouvez appliquer une correction d'arrière-plan. La méthode de la zone ROI4 est l'une des quatre méthodes de correction d'arrière-plan disponibles.

Reportez-vous au manuel d'utilisation de QFlow pour obtenir des instructions sur la façon d'effectuer une correction d'arrière-plan à l'aide de l'une des autres méthodes.

1. Cliquez sur pour ouvrir le menu Application et sélectionnez **Paramètres >** 

**Principal…**ou cliquez sur

- 2. Sous l'onglet **Soustraction bruit de fond** , dans la liste déroulante **Soustraire flux bruit de fond**, sélectionnez **Zone ROI 4** et fermez la boîte de dialogue Paramètres.
- 3. Dans la barre d'outils, sélectionnez , puis sélectionnez de ou
- 4. Dans la vue d'affichage Phase ou Modulus, tracez un contour dans une zone où vous n'attendez pas de flux. Veillez à le faire le plus près possible du vaisseau.
- 5. Appuyez sur CTRL+C puis sur CTRL+MAJ+V.

Ceci copie le contour vers les autres images.

6. Vérifiez la zone dans toutes les images pour vous assurer qu'elle ne couvre **pas** les zones dans lesquelles un flux est à prévoir. Modifiez les contours, si nécessaire.

Vous pouvez déplacer un contour de la façon suivante. Sélectionnez son icône ROI dans la barre d'outils, puis appuyez sur CTRL et utilisez le bouton gauche de la souris pour déplacer le contour.

7. Tous les résultats du flux d'arrière-plan qui apparaissent désormais sont corrigés.

## <span id="page-9-0"></span>**5 Création de rapports**

Ce chapitre explique :

- Comment afficher un rapport Medis Suite.
- Comment ajouter manuellement un cliché au rapport de Medis Suite.
- Comment créer un texte ou un rapport XML.

Les rapports contiennent un résumé des informations sur l'étude et le patient, ainsi qu'un certain nombre de résultats d'analyse. Vous pouvez créer des rapports en texte brut, des rapports XML ou un rapport Medis Suite.

#### **Pour afficher un rapport Medis Suite**

Les résultats de flux et les mesures de distances sont ajoutés automatiquement à un rapport Medis Suite. Vous pouvez accéder à un rapport Medis Suite en sélectionnant l'onglet **Rapport** dans Medis Suite.

Reportez-vous au manuel d'utilisation de Medis Suite pour obtenir des instructions sur la personnalisation d'un rapport Medis Suite.

#### **Pour ajouter manuellement un cliché au rapport Medis Suite**

QFlow vous permet de créer un cliché à partir d'une image ou d'un graphique et de l'ajouter à un rapport Medis Suite.

- 1. Appuyez sur le bouton droit de la souris sur une image ou un graphique et sélectionnez le menu du bouton droit de la souris.
- 2. Sélectionnez **Ajouter… Aux résultats.**
- 3. Le cliché est ajouté au rapport Medis Suite.

#### **Pour créer un texte ou un rapport XML**

- 1. Cliquez sur **e** pour ouvrir le menu Application et sélectionnez Affichage > Rapport ou appuyez sur F9.
- 2. Pour créer un texte ou un rapport XML, cliquez sur **Plain text** (texte brut) ou **XML**.

Si vous créez un rapport texte, vous pouvez sélectionner les résultats qui vous intéressent en cochant les cases correspondantes sous **Contenu**